## Radiology **–** Review results and **images**

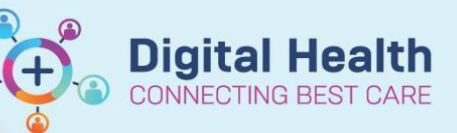

**Digital Health Quick Reference Guide** 

**This Quick Reference Guide will explain how to:**

- Review Radiology results and images
- 1. In patient chart go to **Results Review** in Table of Contents

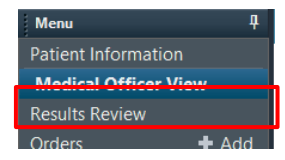

- 1. Click on the **Radiology Tab**
- 2. Select the desired test
- 3. Double click on the **Blue**  font text to view report
	-

4. Then click on the **view** 

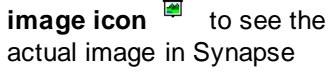

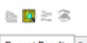

lo<mark>ry</mark> Radiology **b**ther Results Documents Observations Asse Recent Results Pathology Mich **Anatomical Pat**  $\overline{\bullet}$   $\boxed{m}$  to  $\overline{\cdot}$   $\circ$  Table

:robiology | Anatomical Pathology | Radiology | Other Results | Documents

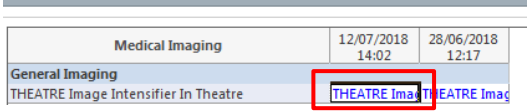

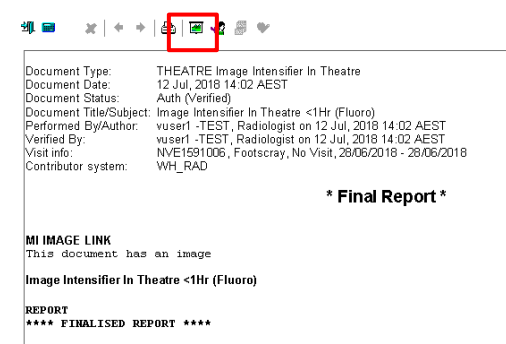

EXAM:<br>Test report image Intensifier In Theatre  $\langle 1Hr | (Fluoro)$ 

Reported and electronically signed by: Dr Consultant TEST (some letters)

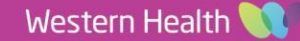